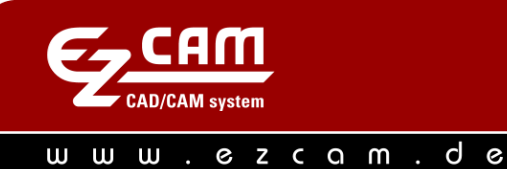

## **EZ-CAM News 11/2013**

## **Was ist neu in EZCAM Version 21**

**MILL/TURN/EDM** – **Aktualisierte Darstellung von Symbolen und Gruppen**: Die in Version 20 eingeführte Darstellung von Symbolgruppen in Form von Karteikarten wurde weiter verbessert und dem aktuellen Microsoft Office Aussehen angeglichen. Neben der optisch ansprechenderen Darstellung wurden auch neue Funktionen wie zum Beispiel "Popup" Menüs integriert.

Der aktuell ausgewählte Befehl sowie die dazugehörende Karteikarte werden nun optisch besser hervorgehoben um die Orientierung zu erleichtern. Mehrere Befehle können nun in sogenannte "Popup" Menüs zusammengefasst werden.

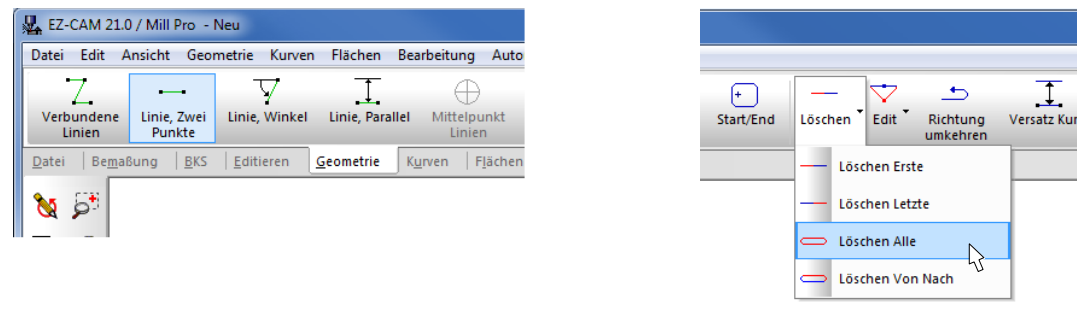

Verbesserte optische Darstellung einer Formannung Popup Menü

Ein Klick mit der rechten Maustaste auf einen beliebigen Befehl öffnet ein Menü das vier verschiedene Optionen zum Editieren der Symbolgruppen bietet:

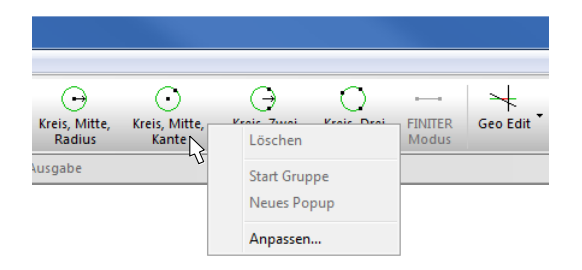

- Mit *Löschen* wird der ausgewählte Befehl aus der Gruppe entfernt.
- Durch die Auswahl von *Start Gruppe* wird ein optisches Trennelement vor dem Befehl eingefügt.
- Der Befehl *Neues Popup* fügt an der Stelle des ausgewählten Befehls ein neues Popup Menü ein und übernimmt diesen Befehl als ersten Eintrag.
- Über den Befehl *Anpassen* öffnet sich der Dialog *Symbole ändern*. Gleichzeitig wird die gesamte EZCAM Oberfläche in den *Änderungs-Modus* versetzt.

Der *Änderungs-Modus* ermöglicht das direkte Editieren via "Drag and Drop". Symbole können mit dem Cursor an eine neue Position in der gleichen oder einer anderen Symbolgruppe verschoben werden. Zum Entfernen eines Symbols wird es einfach in den freien Zeichnungsbereich verschoben und der Cursor losgelassen. Auch ganze Registerkarten lassen sich so mit dem Cursor verschieben.

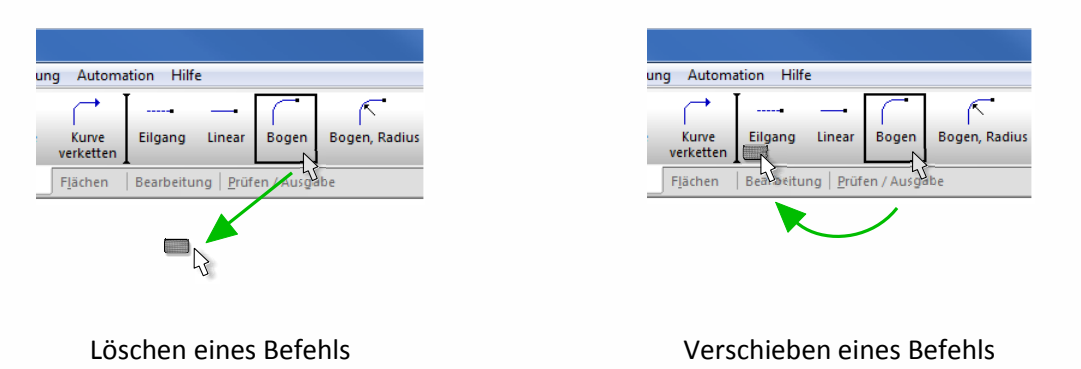

Alternativ kann der *Änderungs-Modus* auch kurzzeitig durch Halten der *ALT*-Taste aktiviert werden.

**MILL/TURN/EDM – Anpassen von Bildschirmlayouts:** Im Zuge der Neuerungen wurde auch der Dialog zum Anpassen des Bildschirmlayouts (siehe Menü *Ansicht/Symbole ändern*) zur Unterstützung der neuen Editierfunktionen und Popup Menüs angepasst. Beim Schließen der EZCAM Anwendung werden die aktuellen Layout Einstellung jetzt nicht mehr wie bisher, in Form einzelner Dateien (ezcam20.ini, edm20.ini, etc.), sondern zentral in der Windows Registry gesichert.

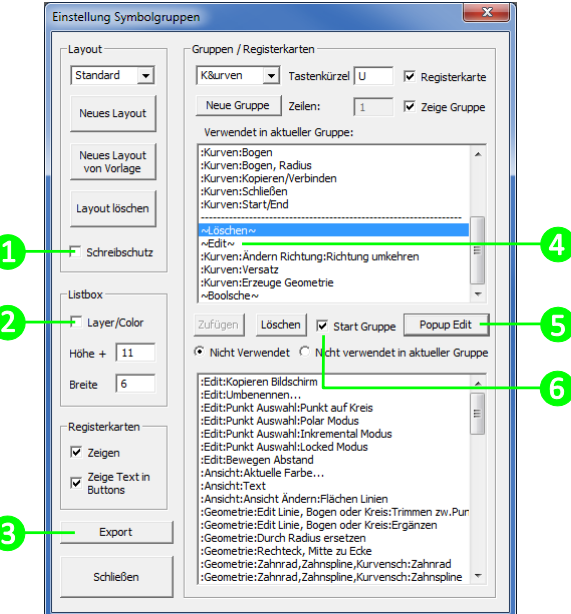

- 1. Mit dem *Schreibschutz* kann das gesamte Layout gesperrt werden um versehentliche oder ungewollte Änderungen zu verhindern.
- 2. Neben *Höhe/Breite* der regulären Listbox (rechte Bildschirmseite) kann jetzt auch die Größe des Auswahlfensters bei Verwendung der Auswahlfilter *Layer* und *Farbe* vorgegeben werden.

3. Mit der Option *Export* können die aktuellen Layout Einstellungen in eine Datei mit der Endung "reg" (z.B. ezcam21.reg) exportiert werden. Diese Datei kann auf einem anderen PC System nach dem Kopieren durch einen einfachen Doppelklick in die dortige Windows-Registry importiert werden. Nach dem Neustart der EZCAM Software steht dort das identische Layout zur Verfügung.

Die Zuordnung der hierbei verwendeten Registry Schlüssel ist wie folgt:

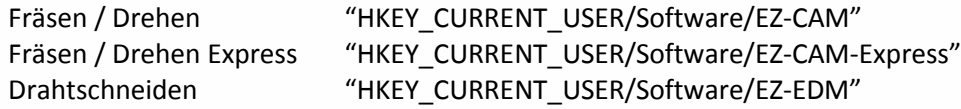

- 4. Einträge mit dem Tilde Zeichen (**~**) kennzeichnen eines der neuen Popup Menüs. Wird ein solcher Eintrag mit dem Cursor ausgewählt, wechselt der Status des Buttons *Neues Popup* zu *Popup Edit*  um den Inhalt des jeweiligen Popup Menüs editieren zu können.
- 5. Mit Hilfe des Buttons *Neues Popup* wird ein neues Popup Menü erstellt. Der in der oberen Liste ausgewählte Befehl wird automatisch als erster Eintrag in das neue Menü übernommen. Nach Eingabe des Namens für das Menü (in Auswahlfeld Gruppen) können weitere Befehle zugefügt werden. Am Ende wird der ganze Vorgang durch Drücken von *End Popup Edit* abgeschlossen.
- 6. Die Option *Start Gruppe* fügt vor dem aktuell ausgewählten Befehl eine Trennlinie ein. Diese wird in der entsprechenden Karteikarte gleichzeitig als optisches Trennzeichen angezeigt. Somit können Befehle innerhalb einer Karteikarte/Symbolgruppe in Gruppen unterteilt werden.

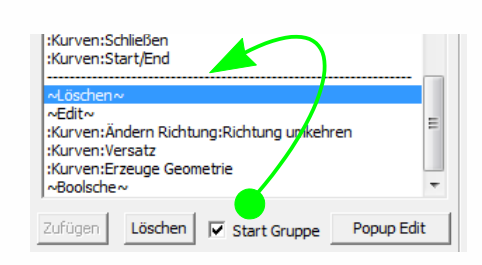

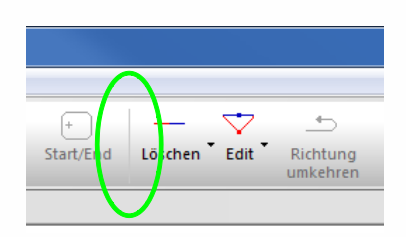

Aktivierte "Start Gruppe" mit Trennlinie Trennlinie in Symbolgruppe

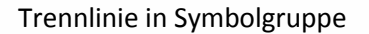

**MILL/TURN/EDM** – **Erstellen eigener Vorlagen für Bearbeitungen:** Die Option *Speichern Einstellungen*, welche auf allen Seiten der Bearbeitungsdialoge zur Verfügung steht, wurde erweitert und ermöglicht jetzt neben dem Festlegen der Grundeinstellungen auch das Speichern ganzer Arbeitsvorgänge als Vorlagen mit eigenen Namen. Diese Vorlagen werden in ein fest vorgegebenes Unterverzeichnis abgelegt ( "...\EZCAM21\WorkstepTemplateMetric). Wird ein neuer Arbeitsvorgang angelegt, zeigt der Dialog zur Eingabe des Namens auch ein Auswahlfeld mit den zuvor gespeicherten Vorlagen.

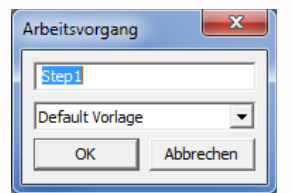

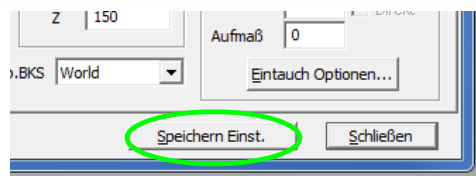

Auswahlliste für Vorlagen Anlegen Anlegen eigener Vorlagen

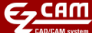

**MILL/MILL-Pro** – **Rechner für Vorschub/Drehzahl (F8 - Taste):** Zur Unterstützung der Anwender bei der Eingabe von Technologiedaten wurde ein neues Hilfsprogramm in EZ-MILL integriert. Nach Drücken der Funktionstaste F8 öffnet sich ein neuer Dialog. Dieser zeigt zur Information die wichtigsten Technologiedaten des aktuellen Arbeitsvorgangs. Im unteren Bereich stehen entsprechende Eingabefelder für Vorschub, Drehzahl, Schnittgeschwindigkeit, usw. zur Verfügung. Wird ein Wert geändert und das Feld verlassen, oder der jeweilige Button zur Berechnung gedrückt, werden die übrigen Felder automatisch neu berechnet und aktualisiert. Mit dem Button *Übernehmen* können die Daten anschließend in den aktuellen Arbeitsvorgang übernommen werden. Über die Listbox "Arbeitsvorgang" können weitere Vorgänge angewählt und ebenfalls editiert werden.

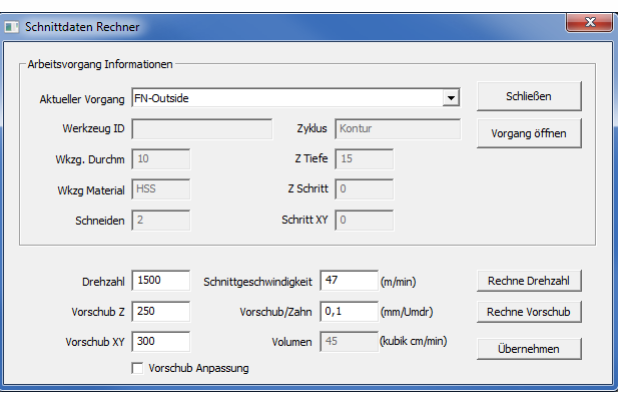

## Vorgehensweise:

Arbeitsvorgang in der Liste auf der rechten Seite auswählen und Taste F8 drücken.

Alternativ:

 Arbeitsvorgang durch Doppelklick in der Liste öffnen, dann mit Cursor in den Zeichnungsbereich im Hintergrund klicken um das Hauptfenster zu aktivieren. Dann F8 drücken um den Rechner zu öffnen.

**MILL/MILL-Pro** – **Update Zyklus Gewindefräsen:** Der aktuelle Zyklus wurde komplett überarbeitet und unterstützt jetzt auch die Definition der Werkzeugbahn durch Auswahl mehrerer Kurven. Die Startposition der Werkzeugbahn kann durch eine Winkelangabe zwischen 0 und 359 Grad in 1° Grad Schritten verändert werden. Wenn bei Innengewinden der Platz für eine normale 90° Ein- /Ausfahrbewegung aufgrund des Werkzeuggröße nicht mehr ausreicht, werden jetzt automatisch 180° Bewegungen, ausgehend von der gegenüberliegenden Seite des Startpunktes ausgegeben. Die Z-Bewegung entlang dieser Bögen beträgt 0,15 x Steigung.

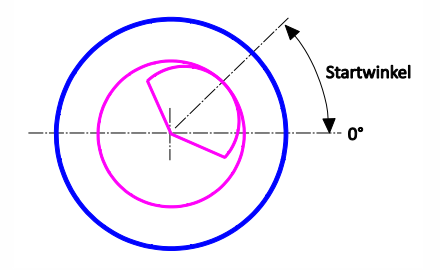

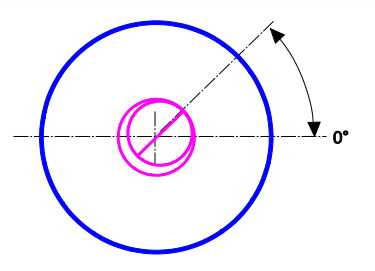

Definition Startposition durch Winkel 180° Grad Ein-/ Ausfahrbewegungen

**MILL/TURN/EDM** – **Aktualisierte CAD Import Filter:** Die integrierten Import Filter STEP, Parasolid, Rhino V5, sowie SolidWorks (Version 2014) wurden aktualisiert und funktionell erweitert. Diverse Probleme beim 3D Daten Import von Baugruppen und Modellen mit großer Anzahl von Flächen wurden beseitigt. Die Option *Feine Tesselierung* auf dem Dialog *Einstellungen* (siehe Menü "Ansicht/Einstellung) wurde optimiert um die Flächenqualität beim Import zu verbessern. Dadurch werden Konturabweichungen bei der Generierung von XY-Schnitt und Silhouette Kurven reduziert.

**MILL Express/MILL/MILL-Pro** – **Zyklus Gravieren aktualisiert:** Dieser Zyklus bietet eine einfache Möglichkeit Textgravuren auf ein Werkstück aufzubringen. Der verwendete Font ist fest vorgegeben und besteht aus einem, am Typ "MODERN" angelehnten, Single-Line Font. Dieser ist besonders zum Gravieren geeignet, da die Konturen eines Buchstaben nicht aus einem Umriss ("Block"), sondern nur aus einzelnen Linien und Bögen besteht. Neben einigen internen Veränderungen und Korrekturen steht jetzt unter dem Feld *Winkel* ein neuer Parameter zur Ausrichtung der Gravur zur Verfügung.

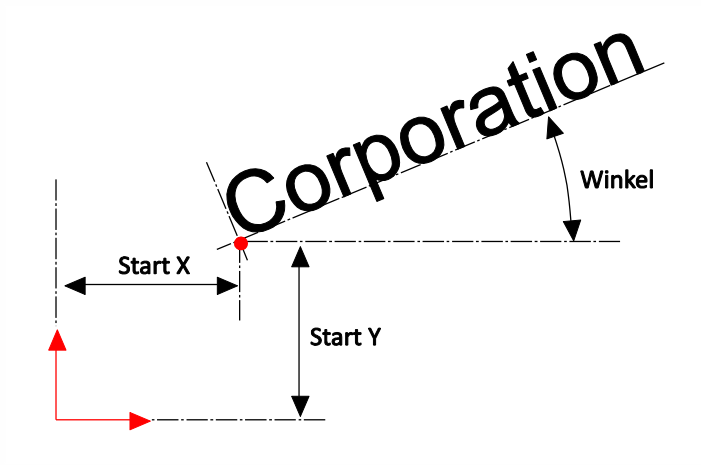

**MILL/TURN/EDM** – **Optimierte Kurvenfunktion XY-Schnitt:** Die Funktion zur Generierung von Schnittkurven durch Flächenmodelle verwendet jetzt eine feinere Konturtoleranz (0,001mm) bei der Berechnung des grundlegenden Schnittprofils. Die nachfolgende automatische Profiloptimierung (Linien zu Bögen) erhält dadurch mehr Basispunkte, was die Qualität der optimierten Schnittkurve wesentlich verbessert. Sind die verwendeten CAD Modelle relativ klein (z.B. Prägestempel) oder enthalten in den bearbeiteten Bereichen kleine Übergangsradien (< 1mm) kann die Import Qualität der Flächen durch vorherige Aktivierung der Option *Feine Tesselierung* (siehe Menü *Ansicht/Einstellung*) zusätzlich erhöht werden.

**MILL/TURN/EDM** – **Automation & Kurvenfunktionen Silhouette/XY-Schnitt:** Diese beiden Funktionen besitzen, wie die meisten anderen EZCAM Befehle, entsprechende Makrobefehle (*XYIntersectionCurve*, *SilhouetteCurve*) zum Einsatz im Rahmen der EZCAM Automation (BASIC Makrosprache). In Unterschied zu den herkömmlichen Befehlen (Menü *Kurven*), wird bei Verwendung der Makrobefehle jetzt keine automatische Optimierung der Profile (Linien zu Bögen) mehr durchgeführt. Diese kann im Anschluss unter Verwendung eigener Einstellungen über die Funktion *Kurve optimieren – Linie zu Bögen* (siehe Menü *Automation*) durchgeführt werden. Somit besteht jetzt die Möglichkeit bei besonders komplexen Konturen den Prozess der Optimierung mit eigenen Einstellungen zu beeinflussen. V21 Kunden mit aktuellem Wartungsvertrag können entsprechende Makro Programme kostenlos über den EZCAM Support anfordern.

## © **2013 EZCAM Solutions GmbH**

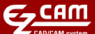

**MILL Express** – **Aktualisierte Bearbeitungszyklen/Eingabedialoge:** Die vereinfachten Express Dialoge zum Erstellen und Editieren von Arbeitsvorgängen wurden intern überarbeitet und optimiert. Der Dialog für den *Kontur* Zyklus überwacht jetzt die Optionen *Versatzrichtung* / *Radiuskorrektur* / *Ein- & Ausfahren* in Bezug auf Ihr Zusammenspiel und aktiviert/deaktiviert die Felder jetzt nach Bedarf. Bei den Ein- bzw. Ausfahrbewegungen wird anstelle von Festwerten (Werkzeugradius +0,5mm) ein Prozentwert (60%) für Ein- und Ausfahrradius sowie Länge verwendet. Die Zyklen *Taschen* und *Planfräsen* erlauben jetzt die Definition der *Seitlichen Zustellung* als Prozentwert in Bezug auf den verwendeten Werkzeugdurchmesser.

**EDM** – **Aktualisierter STEMPEL Assistent:** Der Stempel Assistent erhielt zwei neu Strategien (S3 & S4). Durch die Aufteilung der Option S2 in zwei eigenständige Strategien, *Haupt & Schlicht* und *Trennen* bietet sich eine Vielzahl neuer Möglichkeiten beim Bearbeiten mehrerer Stempel Profile. So können nun die Haupt- & Schlichtschnitte von Stempeln mit unterschiedlichen Technologien (Anzahl Schnitte) zusammengefasst und nacheinander durchgeführt werden. Zum abschließenden Trennen werden diese Arbeitsvorgänge einfach kopiert (über *Technologietabelle*) und die Strategie jeweils zu S4 (Trennen Alle) geändert.

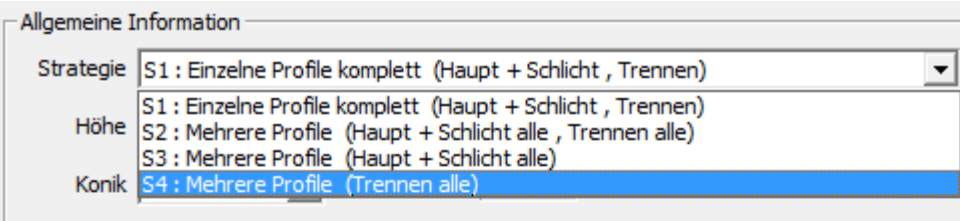

**EDM** – **Aktualisierter MATRIZEN Assistent:** Auch der Matrizen Assistent erhielt neue Strategien (S3, S4, S5). Wie zuvor schon beim Stempel Assistent angemerkt, ergeben sich durch die Trennung in Haupt-, Trenn-, und Schlichtschnitte eine Vielzahl neuer Möglichkeiten beim Bearbeiten mehrerer Matrizen Profile mit unterschiedlichen Technologien und Konikformen.

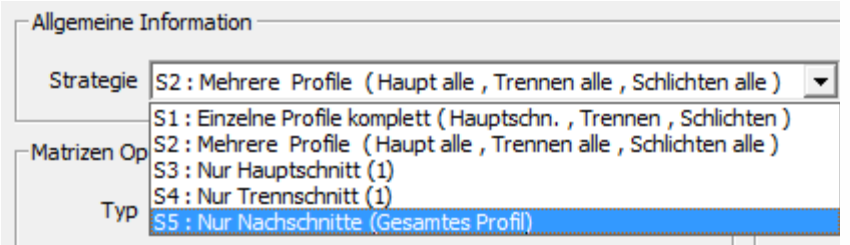